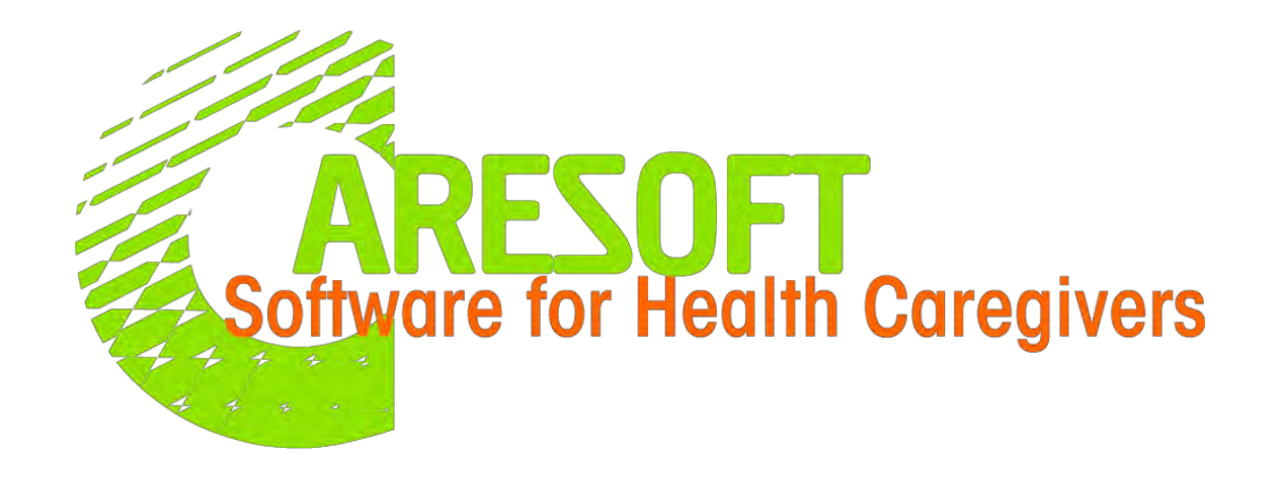

## Innovative, Integrated and Easy to use software for the Mental Health and Child Development industry

**Website:** info@caresoft.us **Phone:** (479) 439-4982 **Email:** info@caresoft.us

# Table OF CONTENTS

#### GETTING STARTED

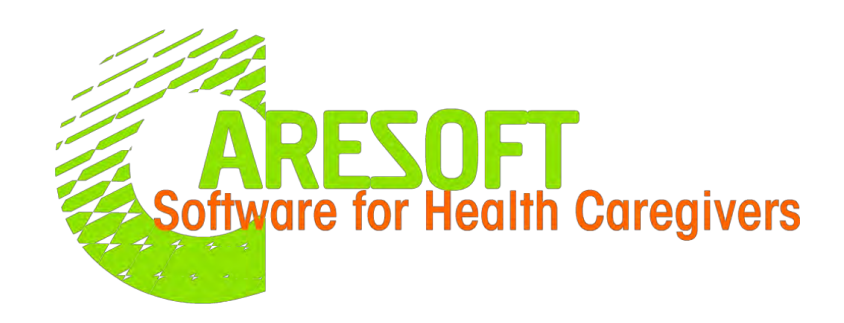

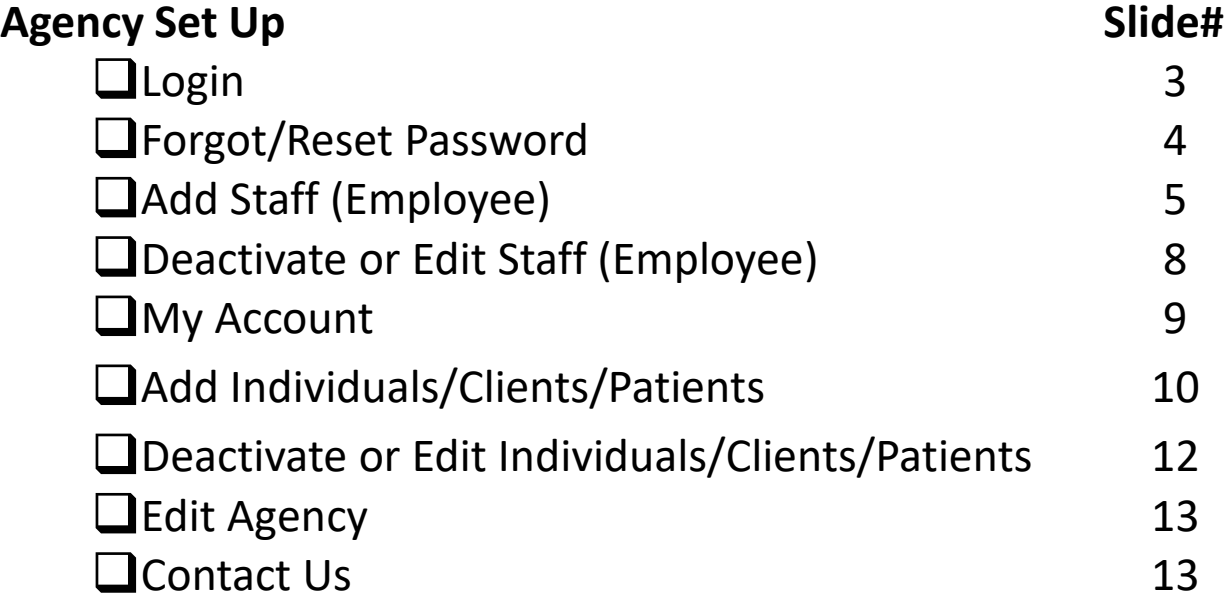

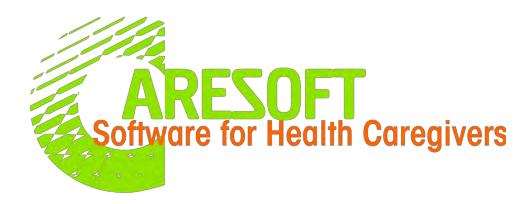

## LOG IN

- ➢ Get Started Login
	- 1. Website <https://caresoft.us/>
	- 2. Click "Client Login" button

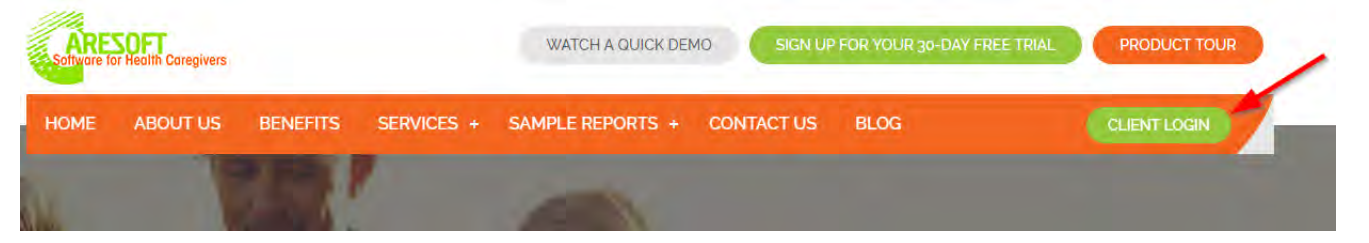

3. Enter Email/User Name, Password & Agency Code, then click "Login" button

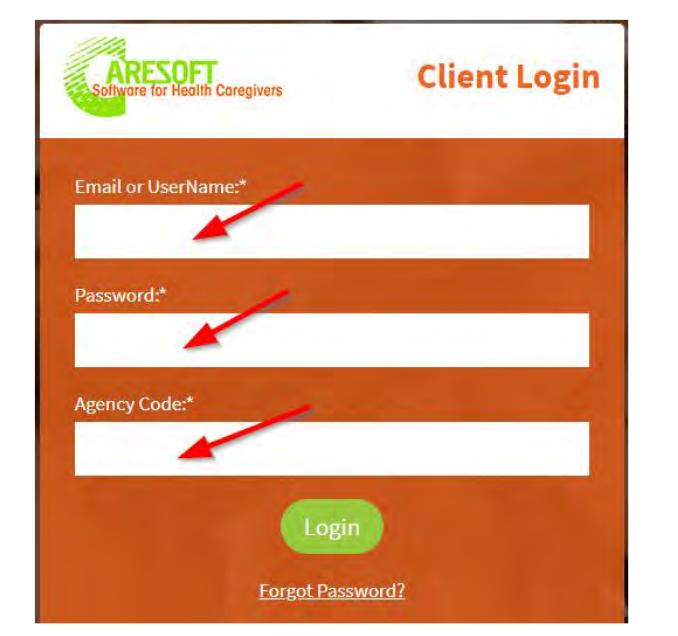

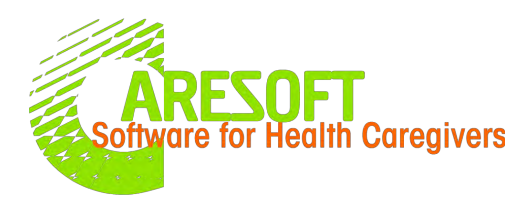

#### RESET PASSWORD

- ➢ Forgot/Reset Password
	- 1. Click "Forgot Password?" Link in the Client Login Page

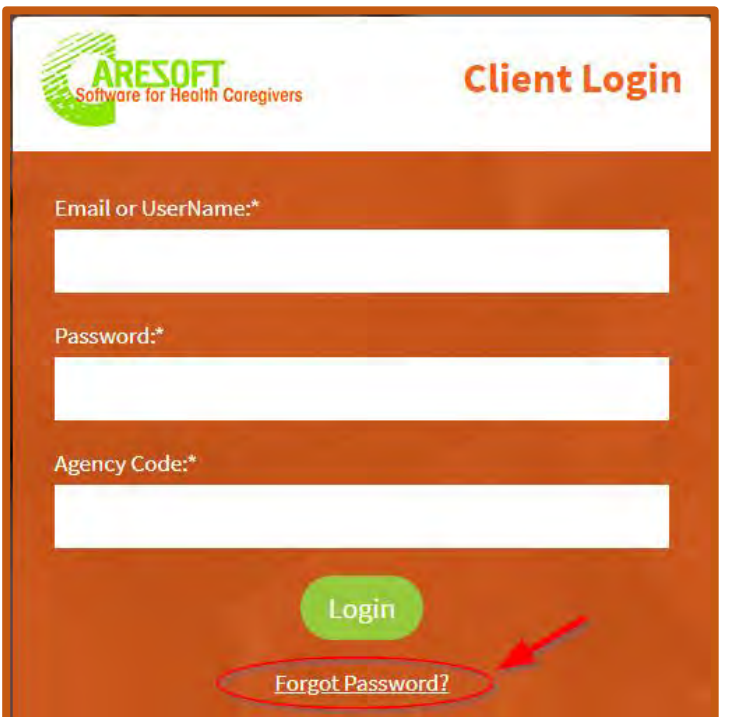

2. In the next screen enter the Email Address & Agency Code then click "Retrieve Password" button

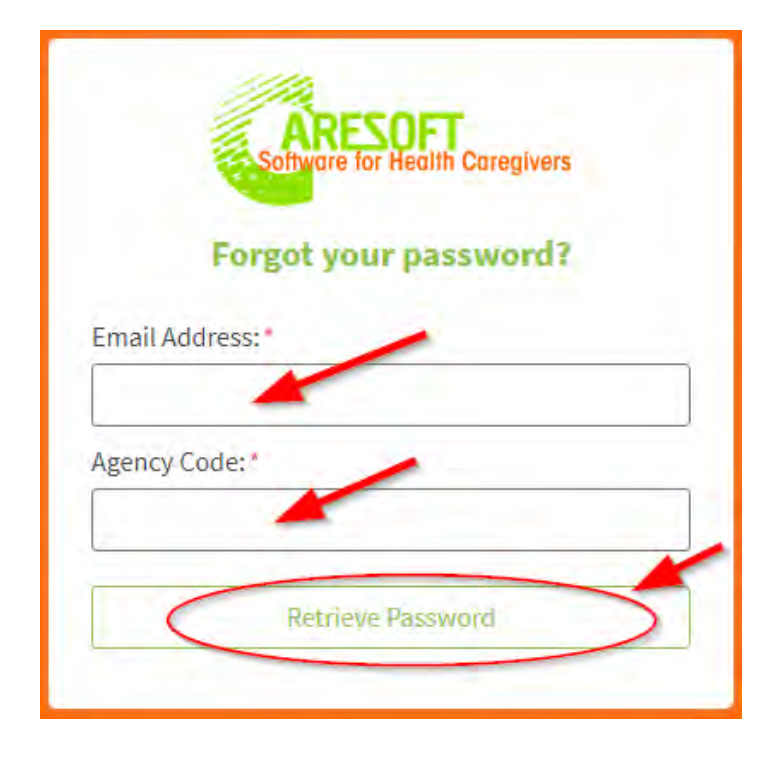

3. You will receive an email with a link that you will click on to reset the password. If you don't receive an email within 15 minutes check your spam folder

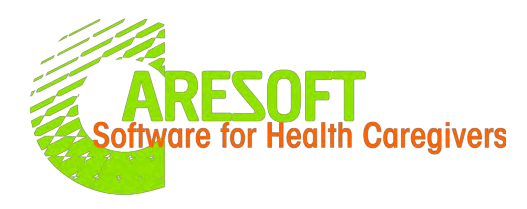

## ADD STAFF (Employees)

#### $\triangleright$  Staff –

Use Case: This is where you add New Staff (Employees)

Process:

- 1. Click the "Home" Tab (See pic)
- 2. Next to the Form Name "Staff", Click "**+**" icon

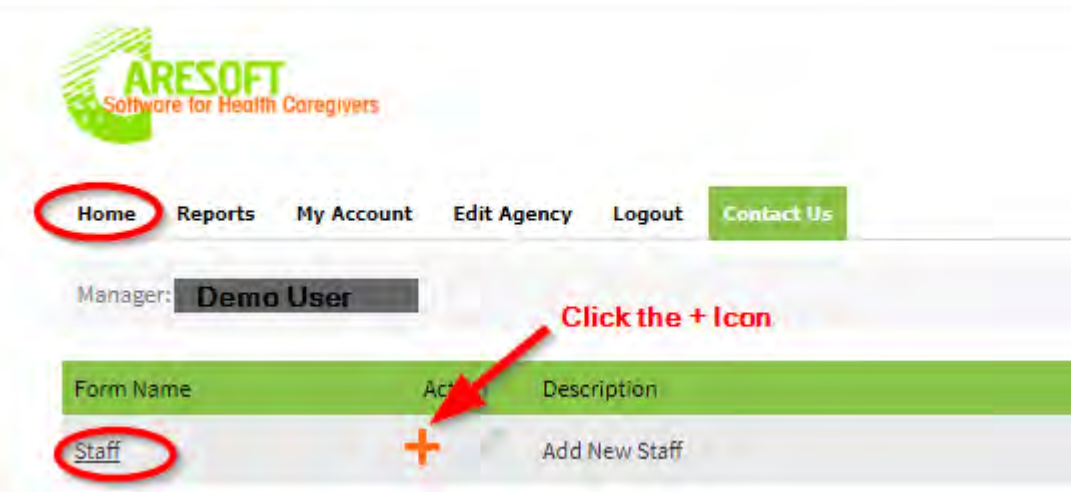

![](_page_5_Picture_0.jpeg)

## ADD STAFF (Employees)

- 3. The Staff Entry Form will be displayed
- 4. Enter the staff information
- 5. Under the "**Access Level**" field, you can choose Staff or Manager or Admin by clicking the drop-down menu (See pic)
	- **Admin level** has full access to every feature
	- **Manager level** has access to every feature except "Edit Agency" feature
	- **Staff Level** has restricted access (non admin level), used for all staff
- 6. "**Email**" must be entered accurately. User will not be able to log in if email is not populated

![](_page_5_Picture_83.jpeg)

![](_page_6_Picture_0.jpeg)

## ADD STAFF (Employees)

7."**User Name"** will be auto created once the account is set up and will be sent to the email provided

8. The "**Signature**" section (see pic) is where the staff will upload their signatures that will be used/printed in all forms/reports. Two ways to create a signature i.e.

- I. You can use "**My Live Signature"** link and follow the process or
- II. Upload signature from the saved file Note: *If you check the box "Show Staff Signature on printed forms", the signature will be applied to all forms*

9. Once the staff info is filled,

• Click the "**Add**" button (if you are entering a single staff)

or

• Click "**Add and New**" button (if you are entering multiple staff) and the new screen will be displayed to enter the next staff

![](_page_6_Picture_10.jpeg)

![](_page_7_Picture_0.jpeg)

### DEACTIVATE/EDIT STAFF (Employees)

➢ Staff

Use Case: This is where you deactivate or edit staff information

Process:

- 1. Click the "**Home**" Tab (See pic)
- 2. Next to the Form Name "**Staf**f", Click

icon

![](_page_7_Picture_8.jpeg)

- 3. In the staff screen you can click "**Deactivate**" button if you want to make a staff inactive
- 4. You can click "**Edit**" button if you want to edit staff information including a signature

![](_page_7_Picture_11.jpeg)

![](_page_8_Picture_0.jpeg)

#### EDIT MY ACCOUNT

#### $\triangleright$  My Account

Use Case: This allows all users to edit their own account information (including passwords) Process:

- 1. Click the "**My Account**" Tab (See pic)
- 2. Update any information that you want to update including a user name, password and signature

3. Click "**Submit** " button at the very bottom of the page of the My Account page once all the info fields that needed to be updated are completed

![](_page_8_Picture_7.jpeg)

![](_page_9_Picture_0.jpeg)

#### ADD INDIVIDUALS/CLIENT/PATIENTS

➢ Individuals/Client/Patients Use Case: This is where you add New Individuals (sometimes referred to as Clients or Patients)

#### Process:

- 1. Click the "Home" Tab (See pic)
- 2. Next to the Form Name "Individual", Click "**+**" icon

![](_page_9_Picture_6.jpeg)

![](_page_10_Picture_0.jpeg)

#### ADD INDIVIDUALS/Clients/PATIENTS

- 3. The Individual or Client Entry Form will be displayed. Enter the Individual or Client information in all info fields
- 4. Under the "**Assign Client to Staff**" field (See pic), you will need to choose which staff to assign to the individual by checking the "**checkbox"** next to the staff name
	- ❖ By Default the individual will be assigned to all staff. You can unassign the staff by unchecking the checkbox **Assign Client to Staff**
- 5. Once the individual info is filled, Click the "**Add**" button (if you are entering a single individual)
- 6. If you have additional individuals to enter, click "**Add and New**" button to enter the next individual

![](_page_10_Picture_91.jpeg)

![](_page_11_Picture_0.jpeg)

## DEACTIVATE OR EDIT INDIVIDUALS/Clients/PATIENTS

- ➢ Individual/Clients/Patients Use Case: This is where you deactivate or edit Individuals/Clients/Patients Process:
	- 1. Click the "**Home**" Tab (See pic)
	- 2. Next to the Form Name "**Individual**", Click

![](_page_11_Picture_5.jpeg)

- 3. In the staff screen you can click "**Deactivate**" button if you want to make a individual inactive
- 4. You can click the "**Edit**" button if you want to edit the individual's information

![](_page_11_Picture_8.jpeg)

![](_page_12_Picture_0.jpeg)

 $\triangleright$  Edit Agency – Admin Only Use Case: This is where you set up the information for your agency and labels/info fields that will be used in the forms and reports

Process:

1. Click the "**EDIT AGENCY**" Tab (See pic)

![](_page_12_Picture_5.jpeg)

2. The Top section (info fields 1-10) is basic information about the agency. Make sure you have the most updated information in these fields

![](_page_12_Picture_70.jpeg)

![](_page_13_Picture_1.jpeg)

3.The Middle section (info fields 11-24) allows you to label info fields that controls how your forms and reports would function and display

- **Email:** Enter the email that will be used for all communication to your agency
- **Client Label: W**hat to call the individual under your supervision Ex: *Client, Participant, Patient, Resident, Individual etc.*
- **Client Report Label**: Type what to call your individual report Ex: Treatment Plan, Individual Service Plan, Individual Program Plan etc.
- **Government Body Label**: Type what to call your government body Ex: Regional Center, State Agency, Adult AFC etc.
- **Client ID Label**: Type what to call your individual ID Ex: UCI#, ID# etc.
- **Secondary Client ID Label**: Type what to call your individual Secondary ID (If applicable) Ex: Bed#, Room# etc.
- **Service Coordinator Label**: type what to call your Service Coordinator Ex: Service Coordinator, Case Manager etc.

![](_page_13_Picture_108.jpeg)

![](_page_14_Picture_0.jpeg)

- **Evaluator/Lead Label:** : Enter what to call your evaluator Ex: Evaluator/Led, Evaluator etc.
- **Goals Label** : Choose the type of goals evaluation structure you want to use. In a drop down menu there are two options (See pic)

I. Met, Partially Met, Not Met *(This is option is used for specific goals set for the individual, 99% of agencies use this option*) Ex: John will spend the 6 hours without attempting to AWOL. \_\_Yes (met goal) \_\_No(not met goal) \_\_\_Partially \_\_N/A II. Independent, Verbal, Modeling, Physical, Refused *(This is option is used for the general goal set for the individual)* Ex: Goal Met? Independent Verbal Modeling Physical Refused N/A

**Time Zone:** In the drop down menu, Choose the time zone of the location of your agency

![](_page_14_Picture_86.jpeg)

![](_page_15_Picture_0.jpeg)

- **Shifts**: Type the shifts you use Ex: Morning, Evening, Night or AM, PM, NOC . Use comma to separate them
- **Facilities**: Type the facilities you have Ex: Facility 1, Facility 2, Facility 3 etc. Use comma to separate them
- **Services Provided:** Type what services you provide Ex: Service X, Service Y etc. Use comma to separate them
- **Urgent Notification Emails:** Type the email address(s) of the person (s) that you want all the urgent notifications sent to by your staff. Use comma to separate the emails

![](_page_15_Picture_67.jpeg)

![](_page_16_Picture_0.jpeg)

- 4.The Bottom section allows you to I)Show/Hide Forms II)Update billing info III)Upload a logo
- **I. Show/Hide Forms**: Allows admin to allow certain forms to be visible and fully accessible to manager and staff
	- Click the link " Show/Hide Forms" (See pic below)

![](_page_16_Picture_5.jpeg)

• A new tab will open displaying a list of forms along with the check boxes for Manager and Staff Access (See pic below)

![](_page_16_Picture_66.jpeg)

![](_page_17_Picture_1.jpeg)

- By Default forms shown to managers are automatically shown to staff. It is up to the admin to decide which forms to give access to managers and/or staff
- Admin will give access to all the forms by checking the check boxes then click "**Submit Form**" button at the bottom. (Admin can uncheck the box to remove access before clicking "**Submit Form**" button)
- Admin will then close a tab and go back to the previous "**Edit**

**Agency**" Tab to continue updating billing

#### info and upload logo

Forms shown to Managers are automatically shown to staff

![](_page_17_Picture_76.jpeg)

![](_page_18_Picture_0.jpeg)

**II. Update Billing Info**: Allows you to Edit Update billing info

• Click the link

![](_page_18_Picture_4.jpeg)

• In the billing page you can edit the billing info and click "**Update My Information**" button. Make sure you use the email address that is already in the system

Note: *Click the navigation back button, If you want to go back to previous screen to continue editing agency info*

![](_page_18_Picture_59.jpeg)

![](_page_19_Picture_0.jpeg)

**III. Upload Company logo**: This is where you can upload your agency logo so that it can be incorporated in the reports

- Click the "**Upload File**"
- Grab the logo from where you saved it and upload it
- The logo will be saved in the "**Current Logo**" section and will appear in the reports

![](_page_19_Figure_6.jpeg)

5. Click "**Submit Form**" button at the very bottom of the page of the Edit Agency page once

- All the info fields (1-24) are completed
- Custom Progress Note Type is added(if applicable)
- Billing info is updated
- Company logo is uploaded

![](_page_19_Picture_100.jpeg)

#### CONTACT US

![](_page_20_Picture_1.jpeg)

#### ➢ Contact Us

Use Case: This is the form you use to send any inquiries to the Customer Service Department. Process:

- Click the "**Contact Us**" Tab (See pic)
- Type your email address and phone number in the appropriate sections
- Type your inquiry in the "**Message**" section
- Click the "**Submit Form**" button
- The Customer Service Team will receive an email and will respond to your inquiry via email or call
- You can also call us directly at (479) 439 4982 or email us at info@caresoft.us

![](_page_20_Picture_84.jpeg)